U kunt uw factuur downloaden op de beschermde ledenomgeving van de website. Onderstaand treft u de instructie aan:

**Stap 1** : inloggen op de website van de vereniging <https://www.hgcgolf.nl/login>

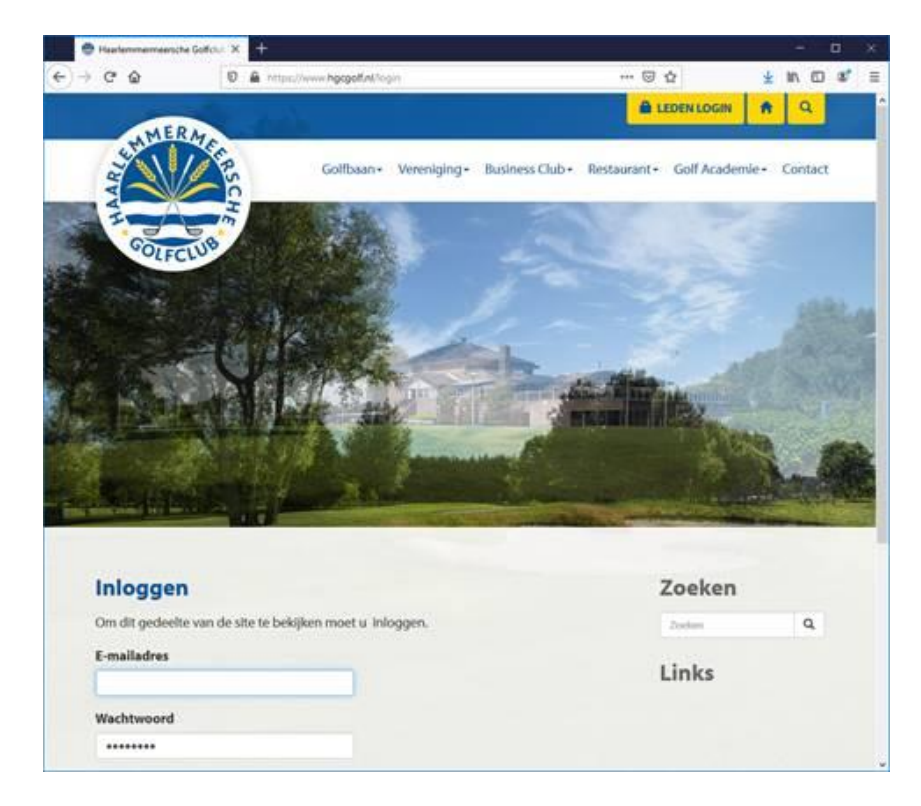

**Stap 2** : Na het inloggen klikt u op de gele button met uw naam in de rechterbovenhoek

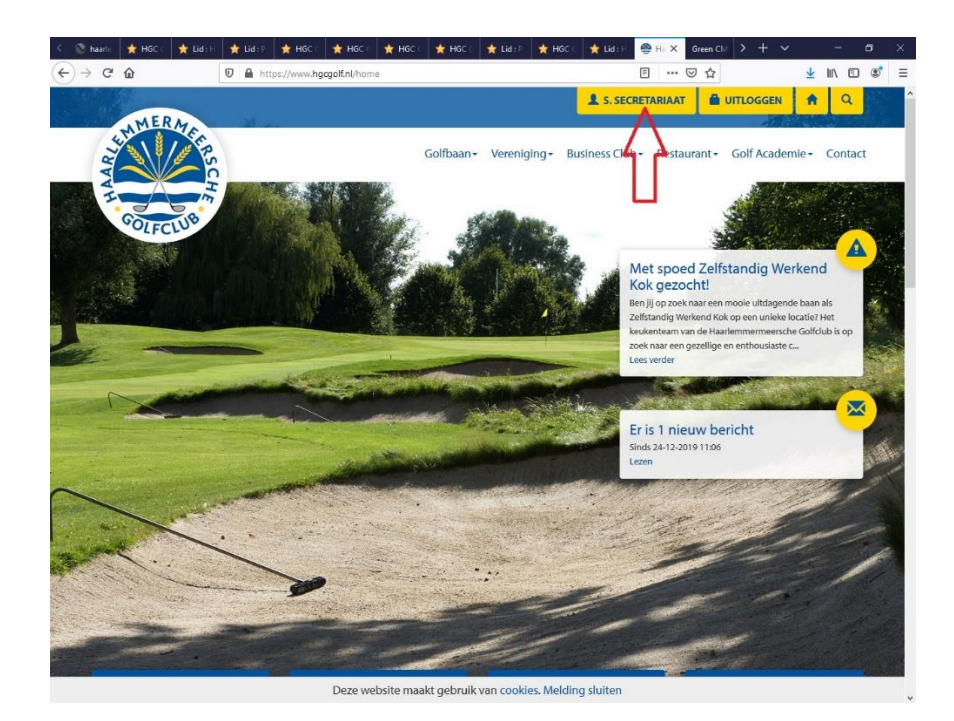

**Stap 3** : Na het inloggen klikt u op de link "**account details**" in de rechterbovenhoek

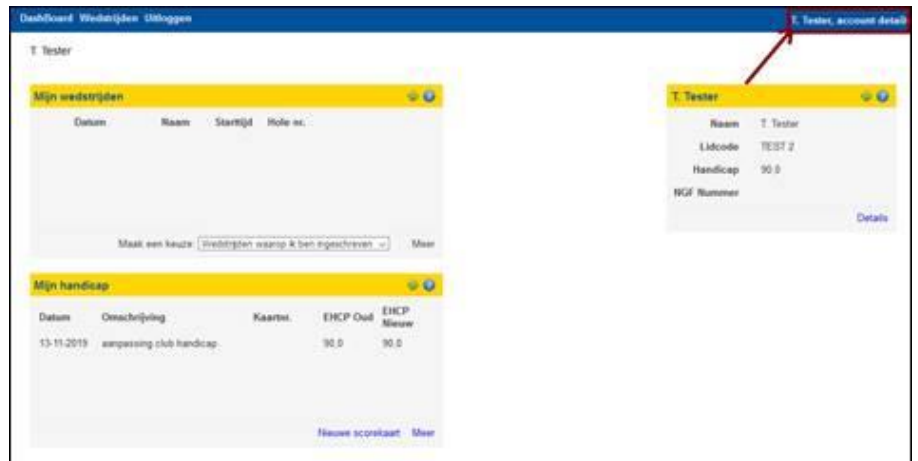

**Stap 4** : Klik in het scherm dat verschijnt op "**Bestanden**"

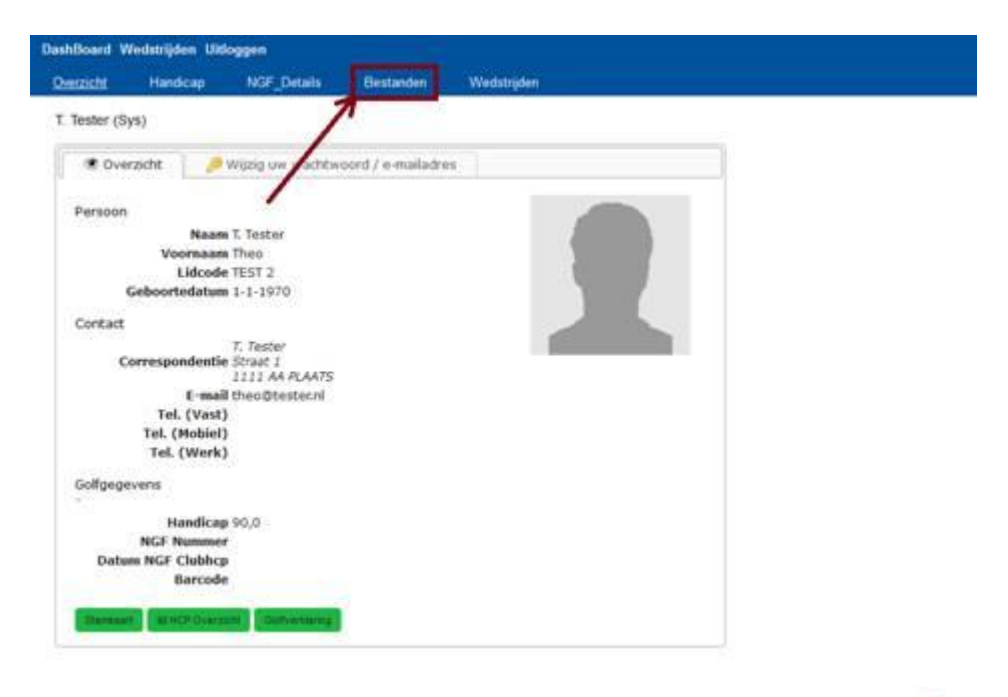

**Stap 5** : In het volgende scherm kunt u de factuur downloaden m.b.v. het **in** icoon

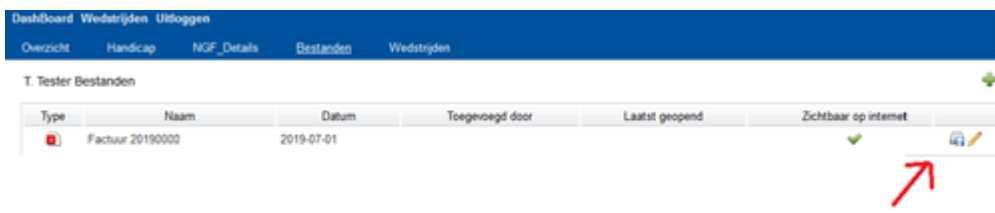